1) Use your normal method of accessing the Press Shared "P Drive" and open the "FileMaker" folder. (Be connected to the VPN or remoted into a machine located at the Press, click Go -> Connect to server, or hold the command key and press the k key)°

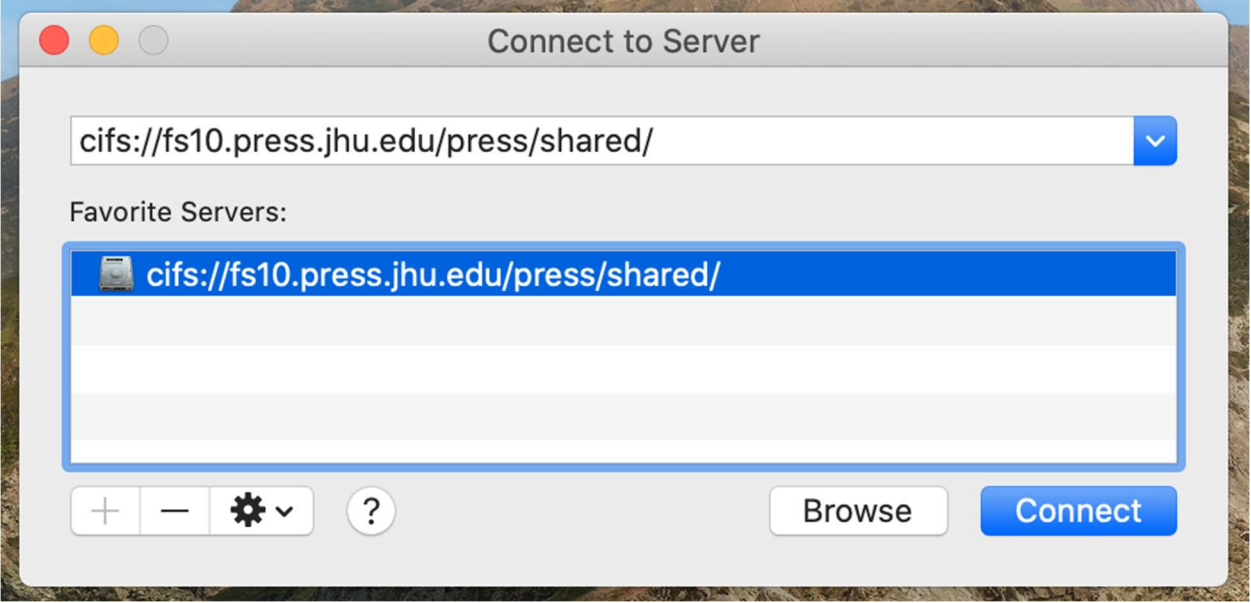

2) Copy "FileMakerPro17AdvMAC" folder to your desktop.

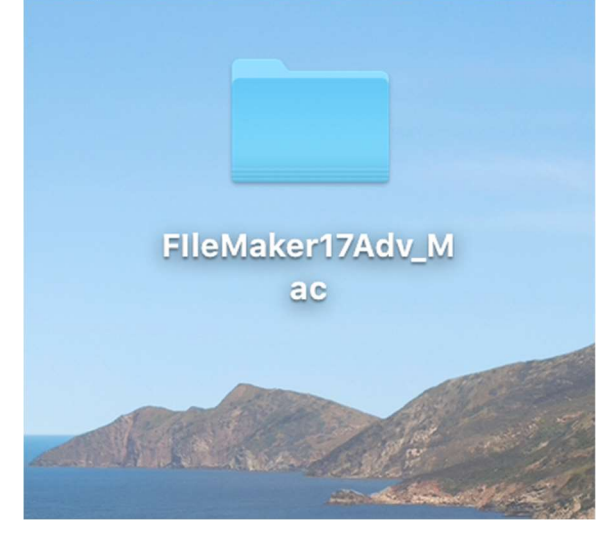

3) Open the folder on your desktop and run the FileMaker Pro Advanced .pkg file

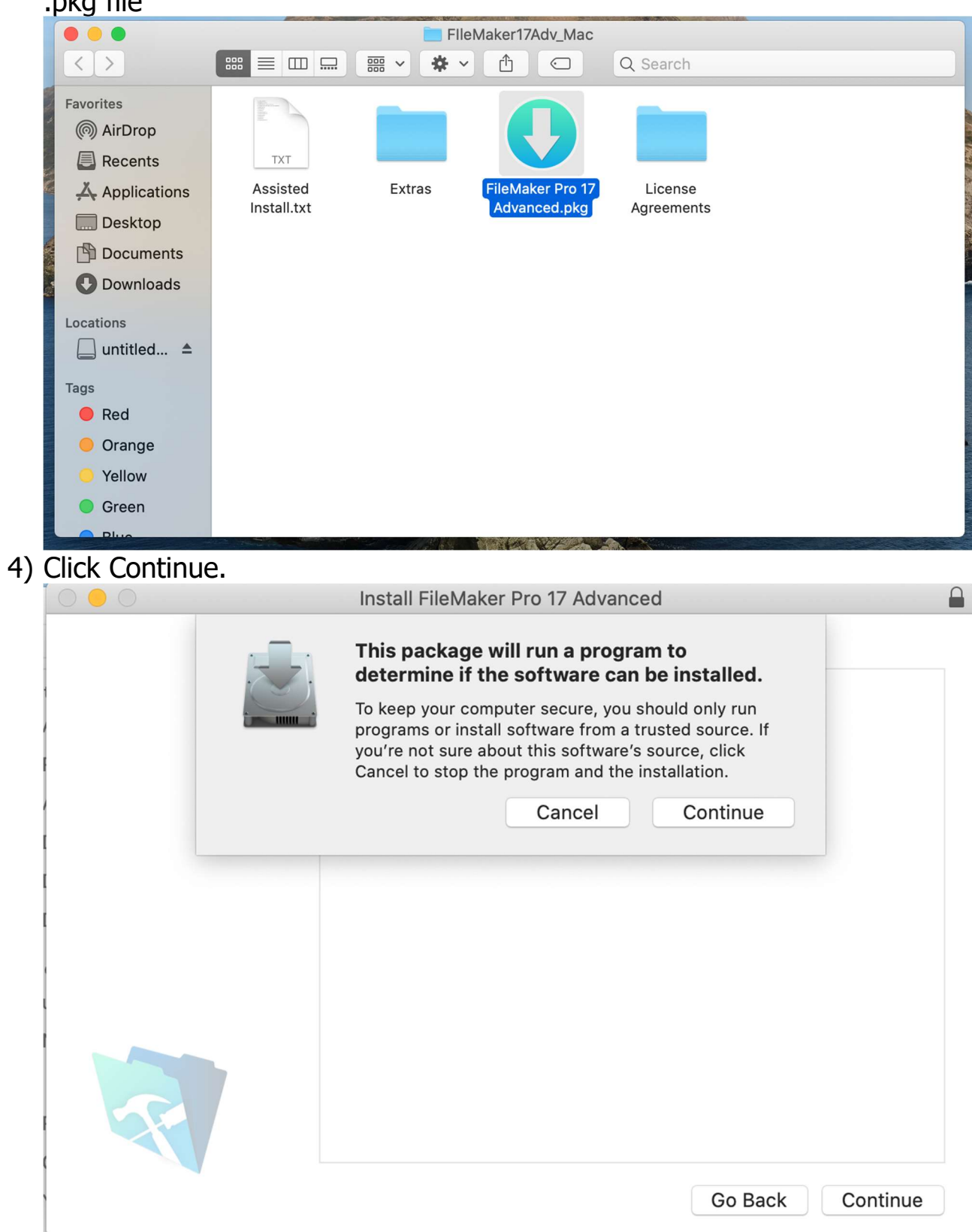

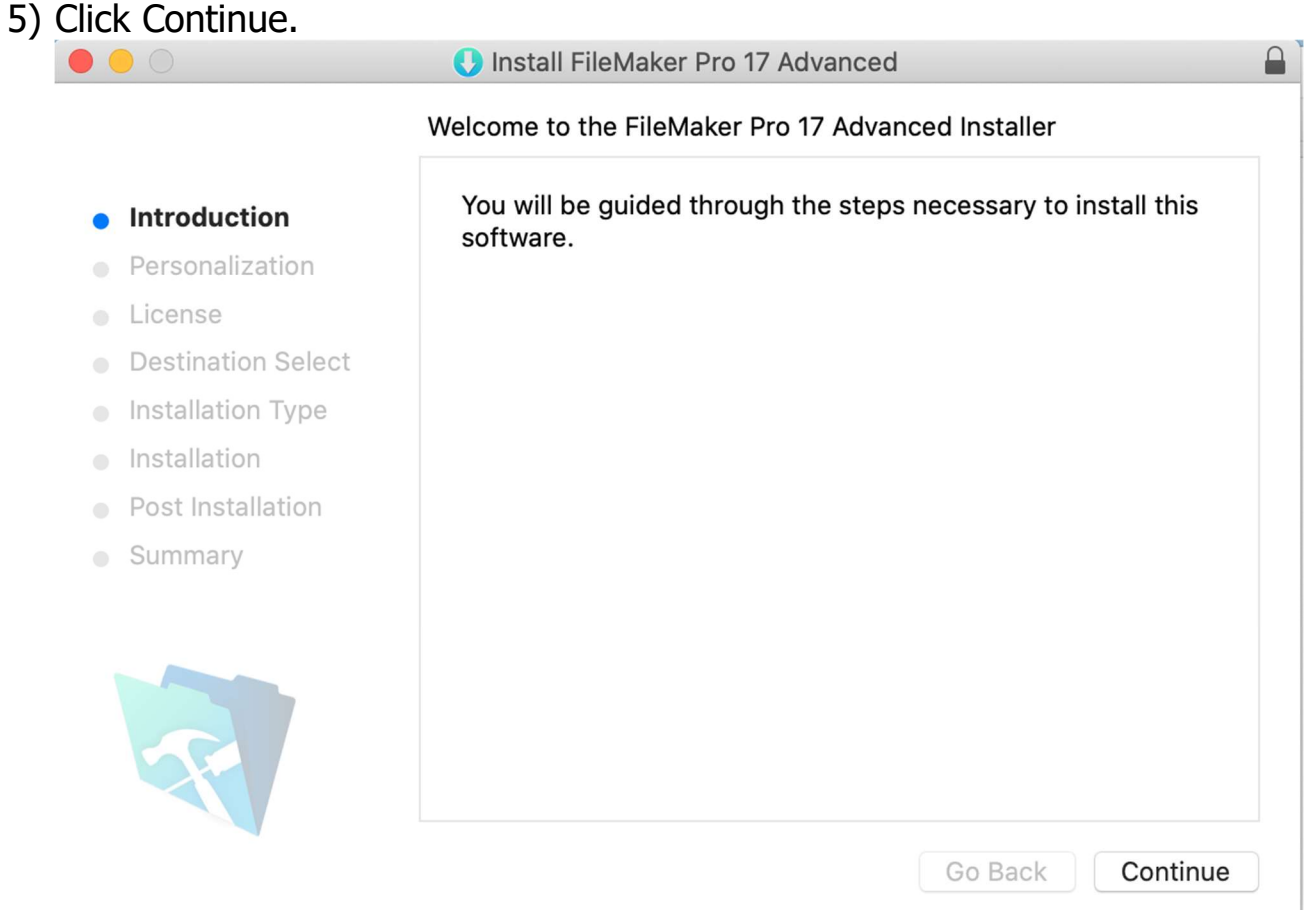

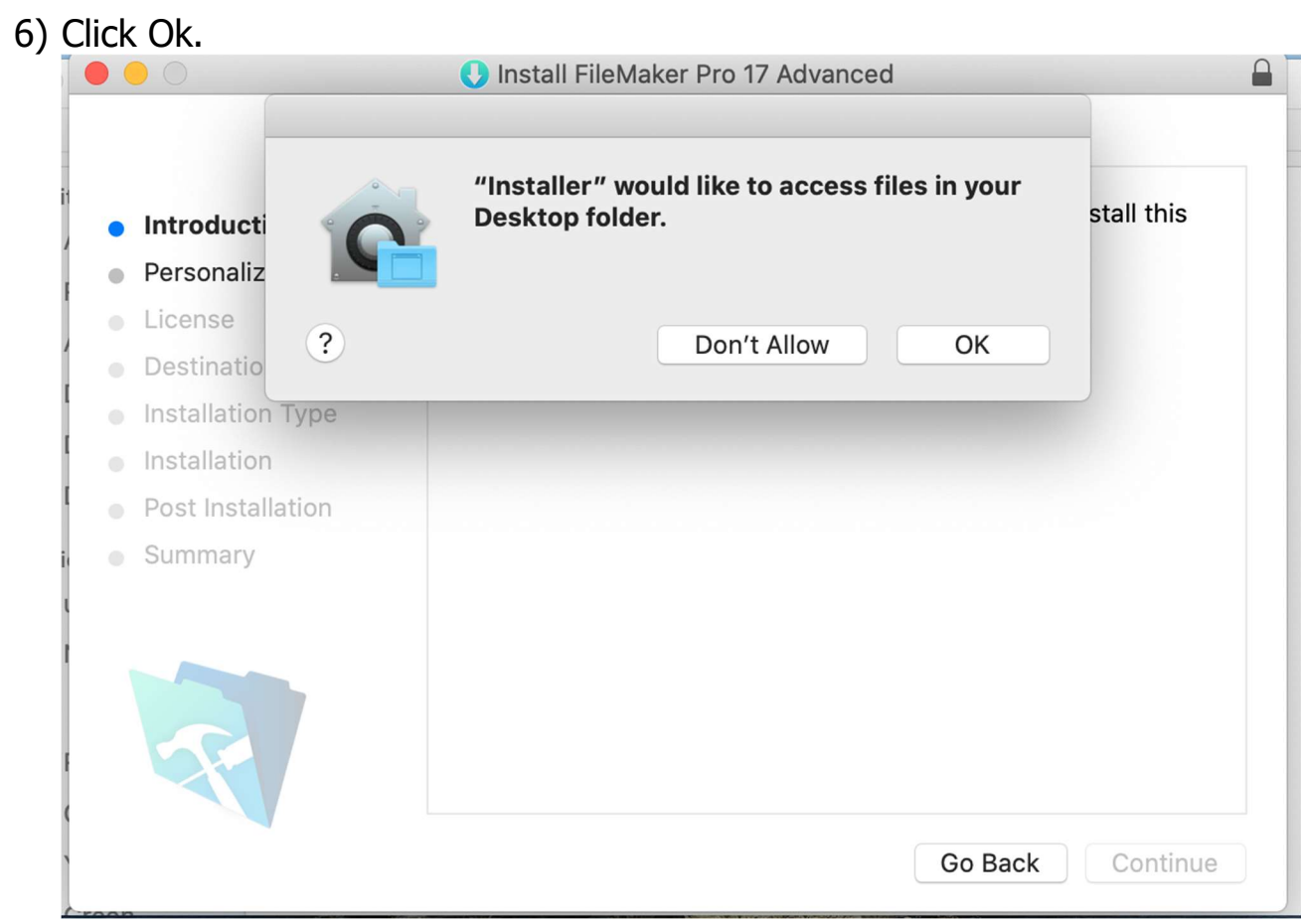

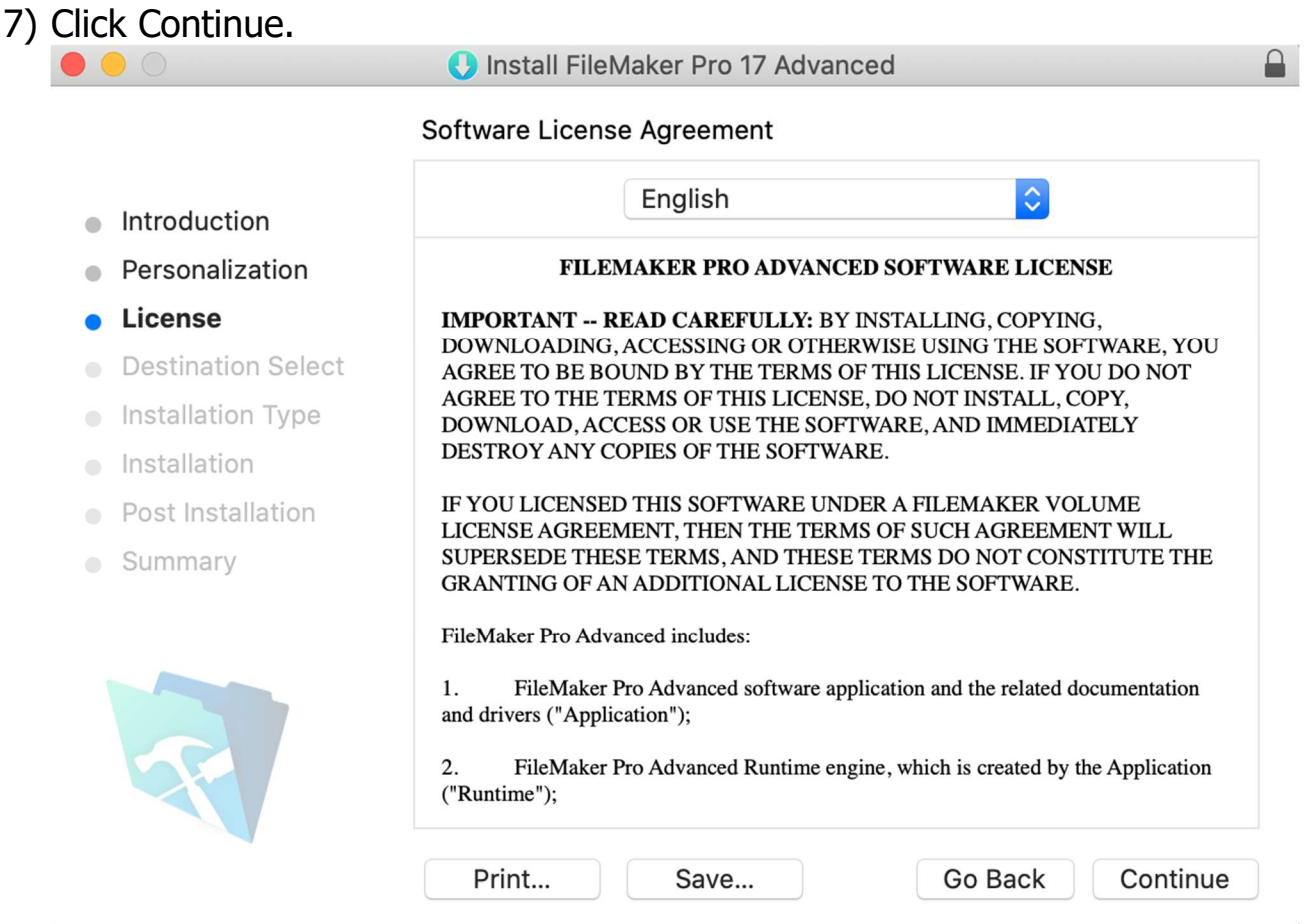

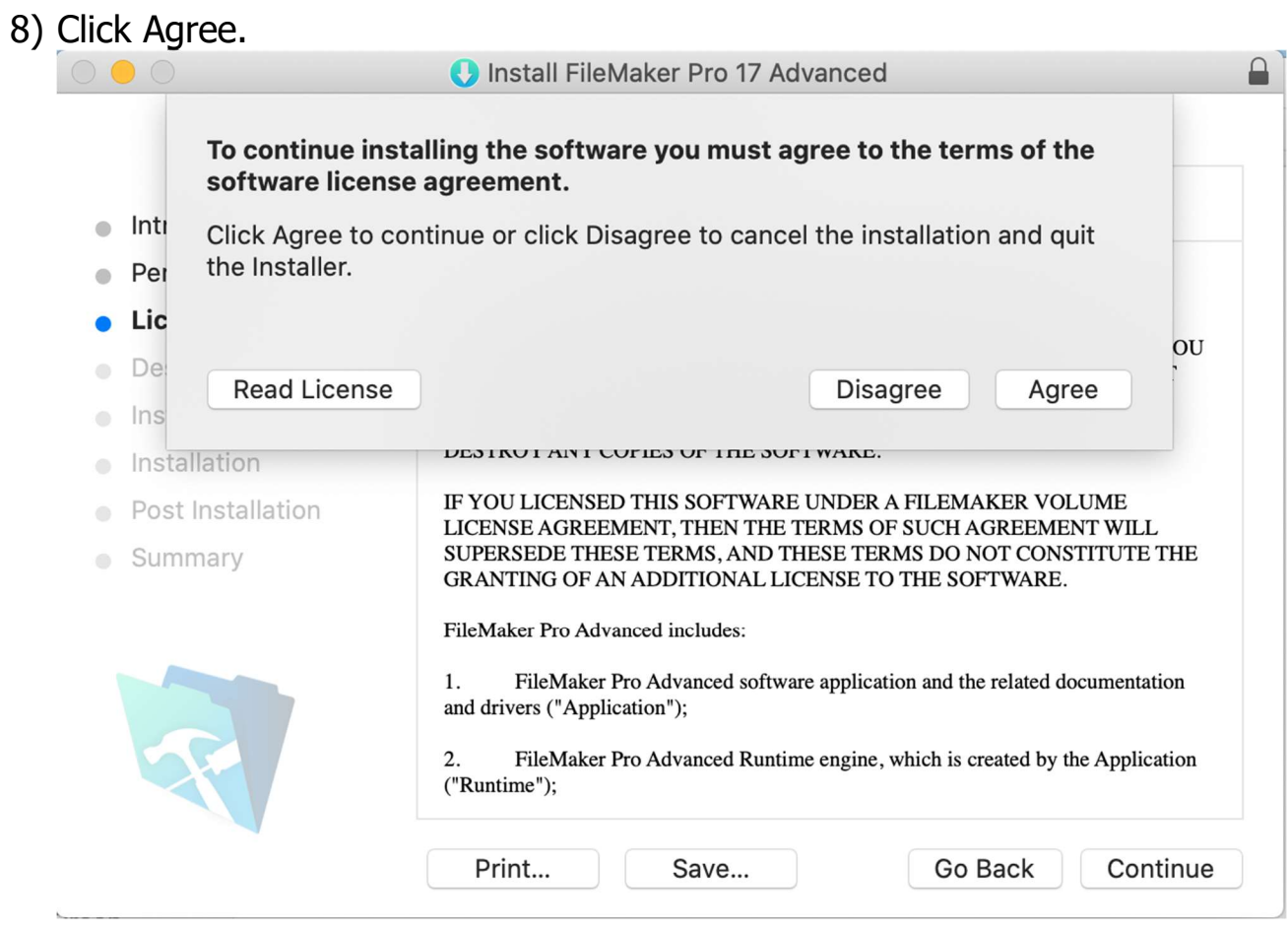

## 9) Click Install.

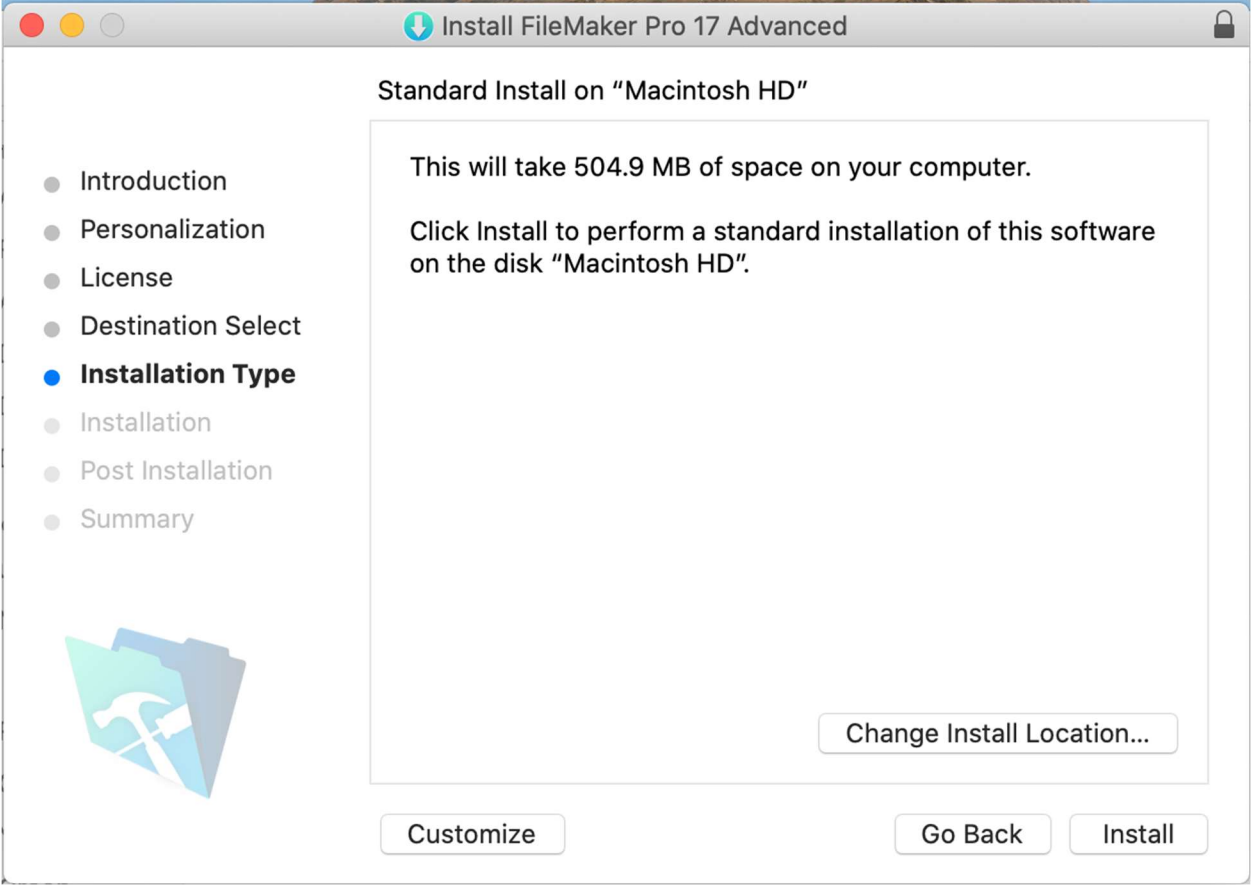

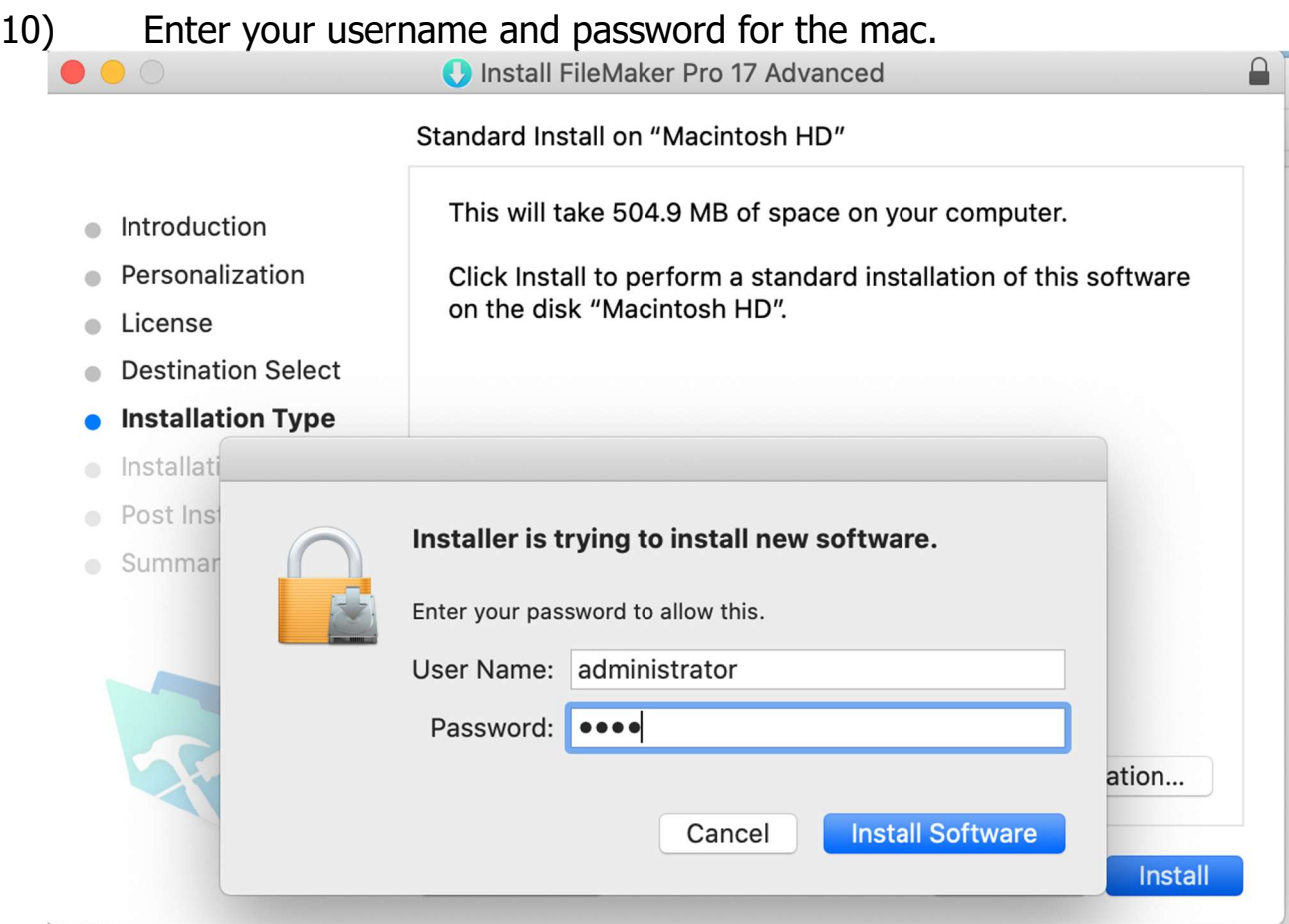

11) Wait for the installation to complete and click Close in the installer when it is finished.

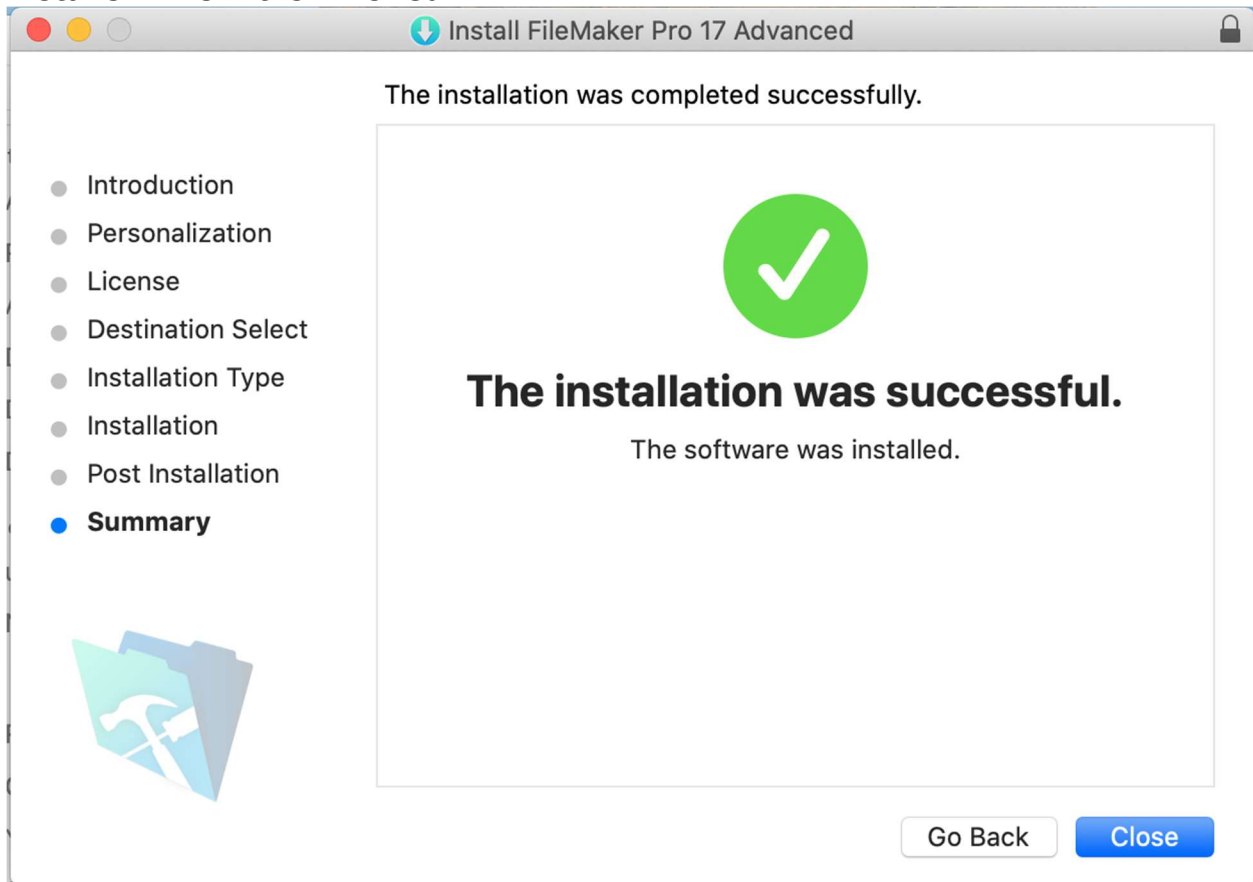